# Manual del Departamento

EBRON: Gestión de TFGyM

El presente manual brinda una guía al usuario para la configuración y utilización de la aplicación Ebrón, diseñada para la Gestión de los Trabajos Fin de Grado y Fin de Máster, según las directrices de la Normativa Marco de Trabajo Fin de Grado y Fin de Máster de la Universitat Politècnica de València. Ebrón se crea para ayudar a conseguir las directrices establecidas por la Normativa a través de una interfaz de usuario intuitiva.

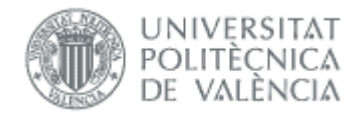

# Manual del Departamento

EBRON: Gestión de TFGyM

# ÍNDICE

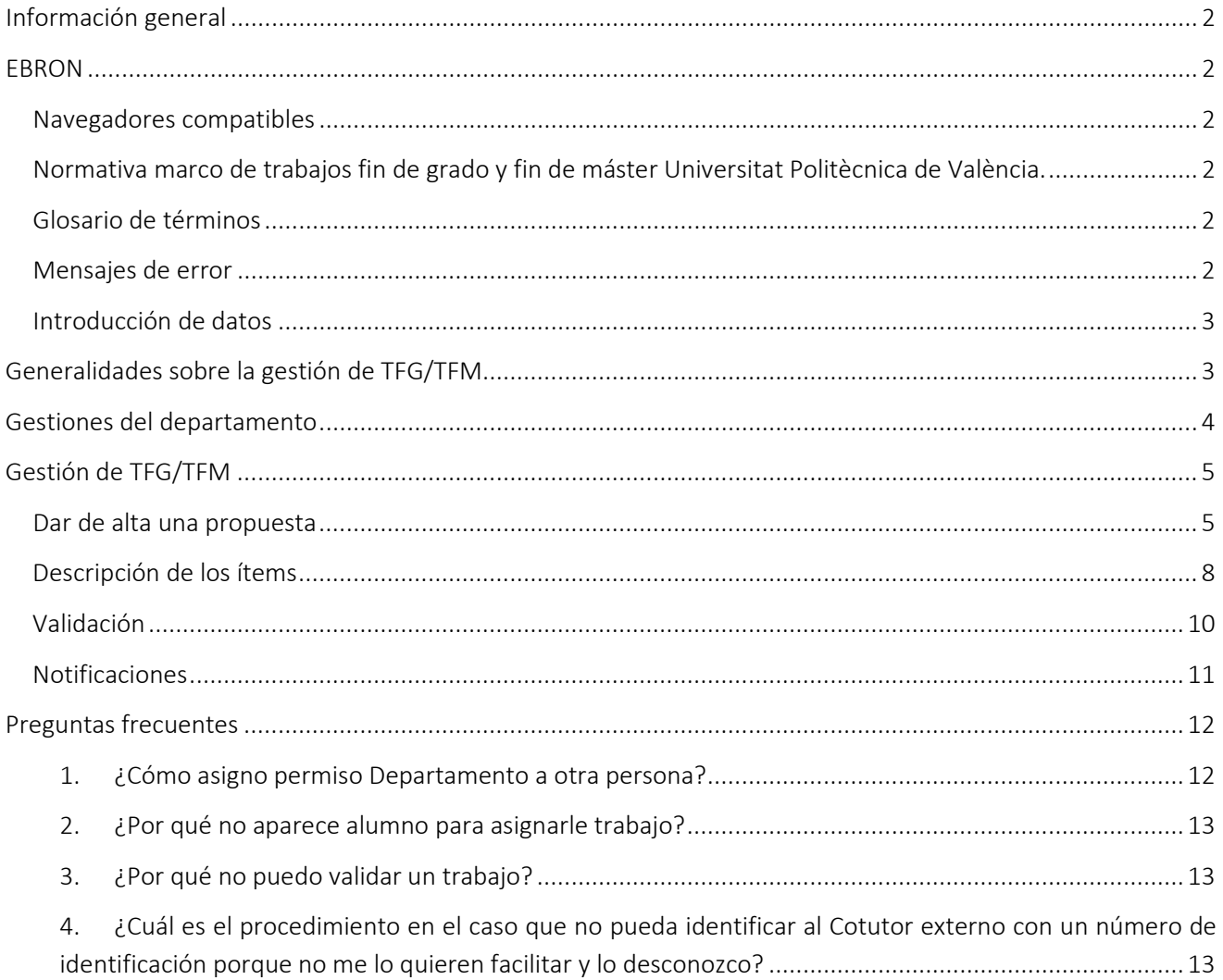

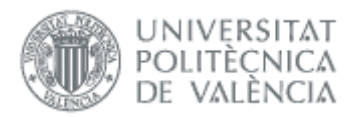

# <span id="page-2-0"></span>*Información general*

# <span id="page-2-1"></span>Navegadores compatibles

Ebrón es compatible con los siguientes navegadores:

| Navegador     | Comentario |
|---------------|------------|
| Firefox       | $4+$       |
| Google Chrome | $10+$      |
| Safari        | $5+$       |
| Ópera         | $11+$      |
| IE            | $8+$       |

*Tabla 1 Navegadores compatibles*

## <span id="page-2-2"></span>Normativa marco de trabajos fin de grado y fin de máster Universitat Politècnica de València.

Esta aplicación pretende facilitar la gestión para la aplicación de la Normativa de trabajos fin de grado y máster aprobada en consejo de Gobierno el 7 de marzo del 2013.

## <span id="page-2-3"></span>Glosario de términos

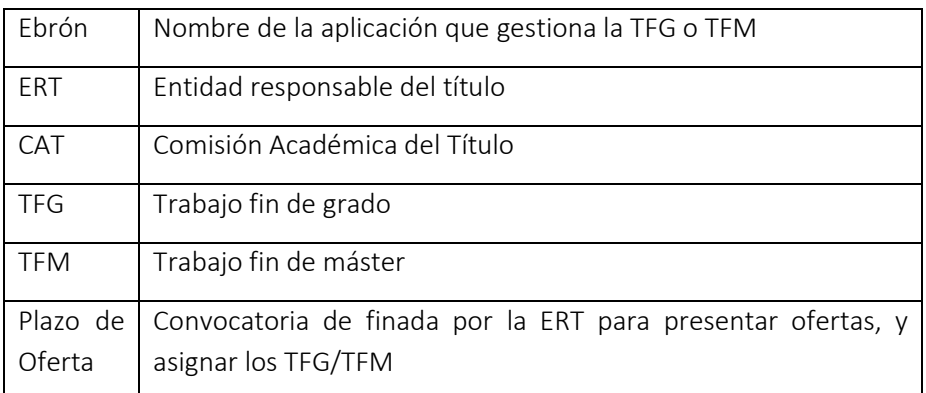

## <span id="page-2-4"></span>Mensajes de error

Durante la utilización de la aplicación, es posible que reciba, en alguna ocasión, un mensaje de error. Por lo general, esto sucede cuando trata de ver, modificar o eliminar información a la que no tiene acceso. En la página de mensaje que se muestre se explicarán las razones por las que se ha producido el error.

# *EBRON*

#### • • •

El presente manual brinda una guía al usuario para la configuración y utilización de la aplicación Ebrón, diseñada para la Gestión de los Trabajos Fin de Grado y Fin de Máster, según las directrices de la Normativa Marco de Trabajo Fin de Grado y Fin de Máster de la Universitat Politècnica de València. Ebrón se crea para ayudar a conseguir las directrices establecidas por la Normativa a través de una interfaz de usuario intuitiva.

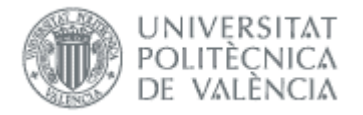

# <span id="page-3-0"></span>Introducción de datos

La introducción de datos en Ebrón es similar a la introducción de datos en cualquier página web. Los datos se introducen accediendo a los formularios de alta o utilizando la funcionalidad para importación de datos.

# <span id="page-3-1"></span>*Generalidades sobre la gestión de TFG/TFM*

Generalmente, es el Tutor el responsable de introducir los datos de su propuesta de TFG/TFM en Ebrón. Por otra parte, los roles Departamento, CAT y ERT disponen de un apartado de gestión de TFG/TFM que les permite validar o rechazar las distintas propuestas de TFG/TFM realizadas por los actores intervinientes en el proceso (ver [Figura 1\)](#page-3-2). Cada vez que hay un rechazo, la aplicación enviará una notificación al responsable del paso anterior de que debe subsanar los motivos del rechazo. Una vez que la ERT ha aceptado la propuesta de TFG/TFM, ésta es incorporada a la oferta de la ERT y los alumnos ya podrán solicitarla.

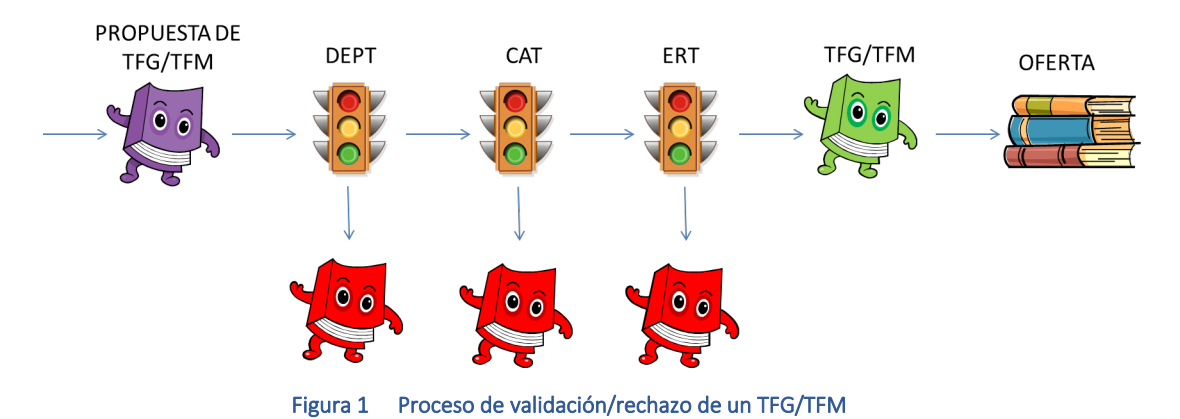

<span id="page-3-2"></span>Un requisito necesario para que sea posible introducir propuestas de TFG/TFM en Ebrón es que la ERT correspondiente haya publicado un Plazo de Oferta con sus correspondientes fechas. Por tanto, el proceso completo es el mostrado en la [Figura 2:](#page-4-1)

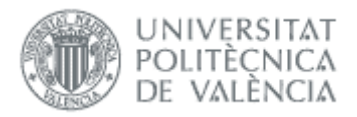

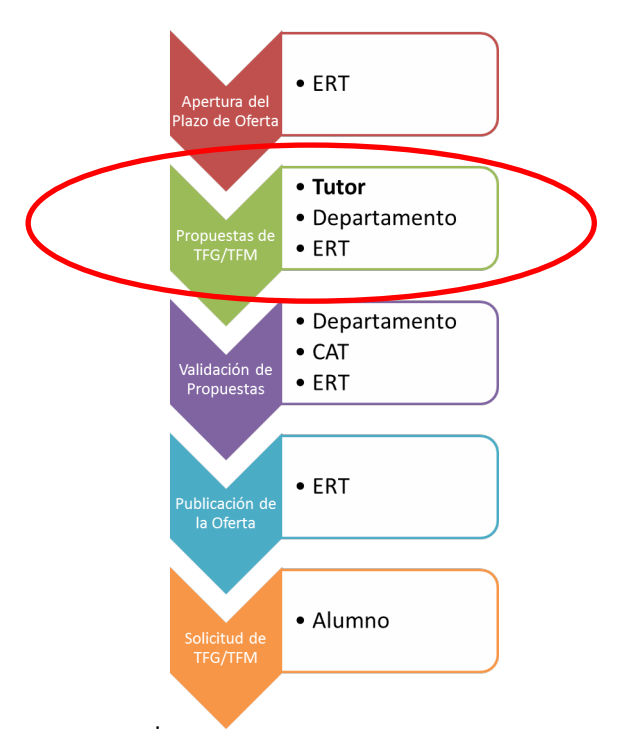

#### Figura 2 Proceso de Gestión de un TFG/TFM y el rol responsable

<span id="page-4-1"></span>En el caso de trabajos en movilidad, el departamento no tiene que validar las propuestas ni puede introducir las de sus tutores, aunque si recibirá notificaciones de las validaciones de la CAT y la ERT (si las tienen habilitadas).

Todas las pantallas de la aplicación están diseñadas en un apartado común similar a la [Figura 3](#page-4-2) que proporcionan la posibilidad filtrar las búsquedas por diferentes conceptos, según se indique en los apartados correspondientes, y ordenar pinchando sobre la etiqueta correspondiente.

La pantalla se compone de una tabla paginada, cuyo número de filas es seleccionable (controles "Ver X por página") y con una botonera de desplazamiento a la primera página, a la página siguiente, a la página anterior o a la última página.

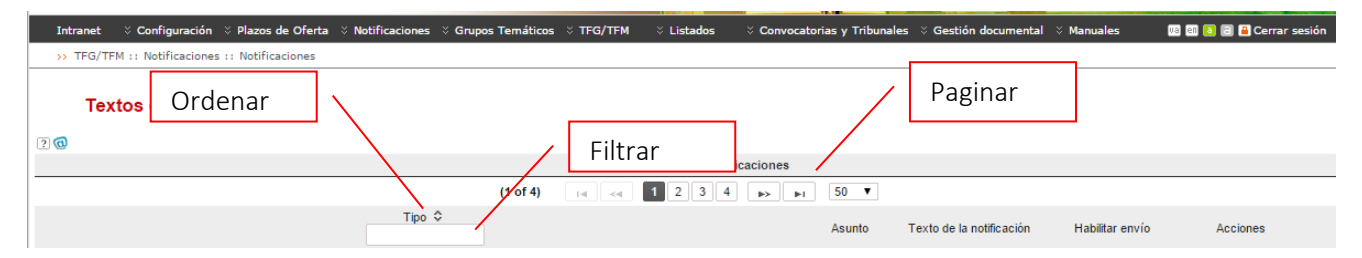

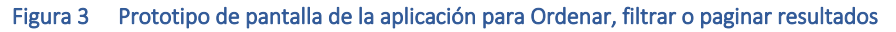

# <span id="page-4-2"></span><span id="page-4-0"></span>*Gestiones del departamento*

La pantalla principal a la que accederá el usuario conectado con el **Rol** de Departamento, una vez seleccionada la **ERT**, le dará acceso a la **Gestión de TFG/TFM**. Aparecerá una lista con todas las propuestas recibidas dentro del plazo de recepción y del curso académico seleccionados en las listas desplegables que permitirá realizar filtrado por título, alumno, tutor y estado de la propuesta (ve[r Figura 4\)](#page-5-2).

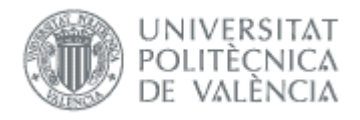

#### TFG/TFM (conectado como: DEP\_MANUAL)

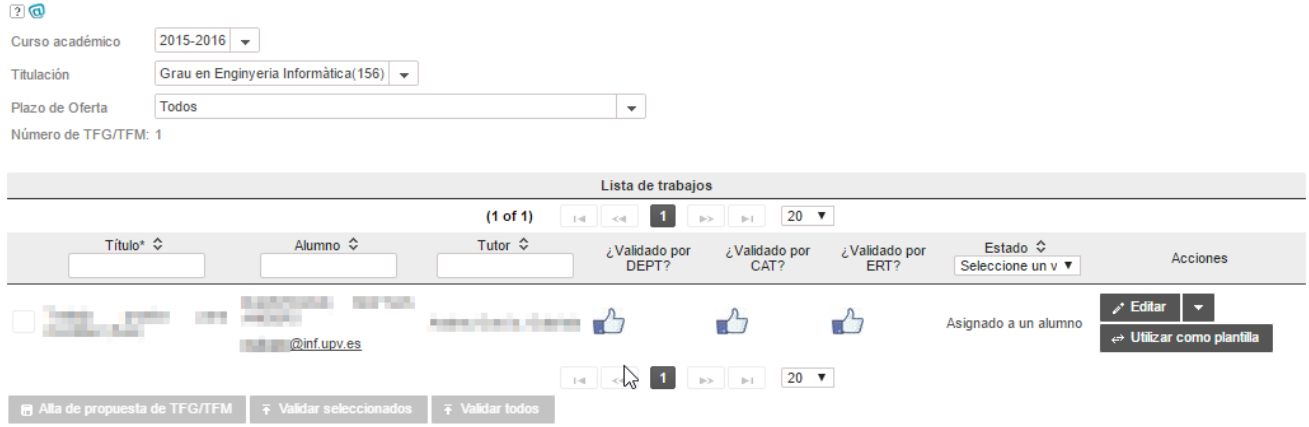

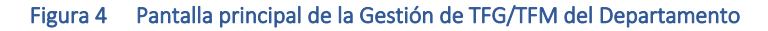

# <span id="page-5-2"></span><span id="page-5-0"></span>*Gestión de TFG/TFM*

Desde esta opción el Departamento tiene la posibilidad de modificar/crear Propuestas de TFG/TFM y una vez finalizados los plazos definidos, validar y gestionar las propuestas de los trabajos.

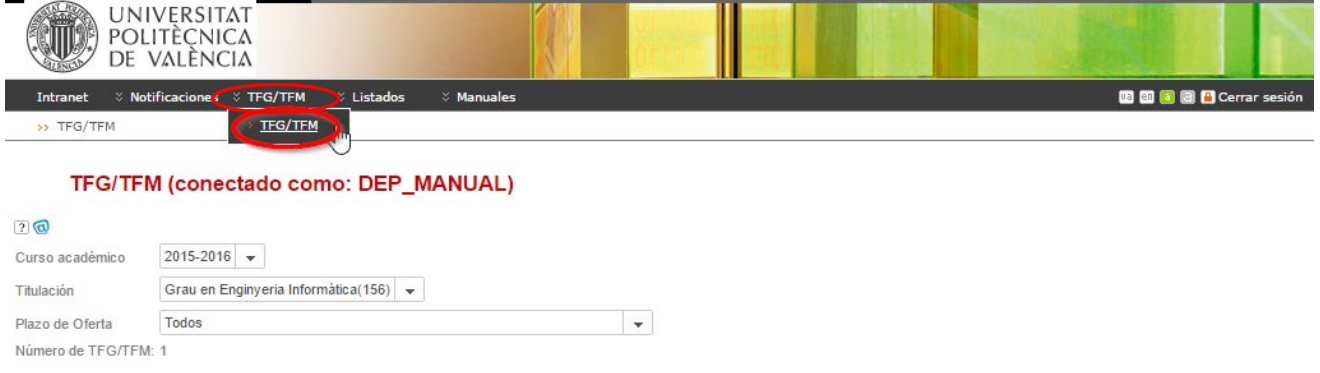

#### Figura 5 Acceso para gestionar TFG/TFM

Una vez la ERT ha definido y publicado un plazo de Oferta se está en condiciones para que los profesores, que cumplan las condiciones que establece la Normativa, puedan presentar propuestas de TFG /TFM, pinchando la opción TFG/TFM. El Departamento podrá dar de alta propuestas de trabajo<sup>[1](#page-5-3)</sup>, o gestionar las propuestas de sus profesores.

## <span id="page-5-1"></span>Dar de alta una propuesta

Al pinchar en el botón Alta propuesta de TFG/TFM aparecerá la pantalla de gestión de un TFG/TFM con la siguiente información:

<span id="page-5-3"></span><sup>1</sup> Sólo en los plazos ordinarios, no en los de movilidad

21/07/2021

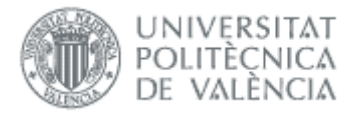

#### TFG/TFM (conectado como: DEP\_MANUAL)

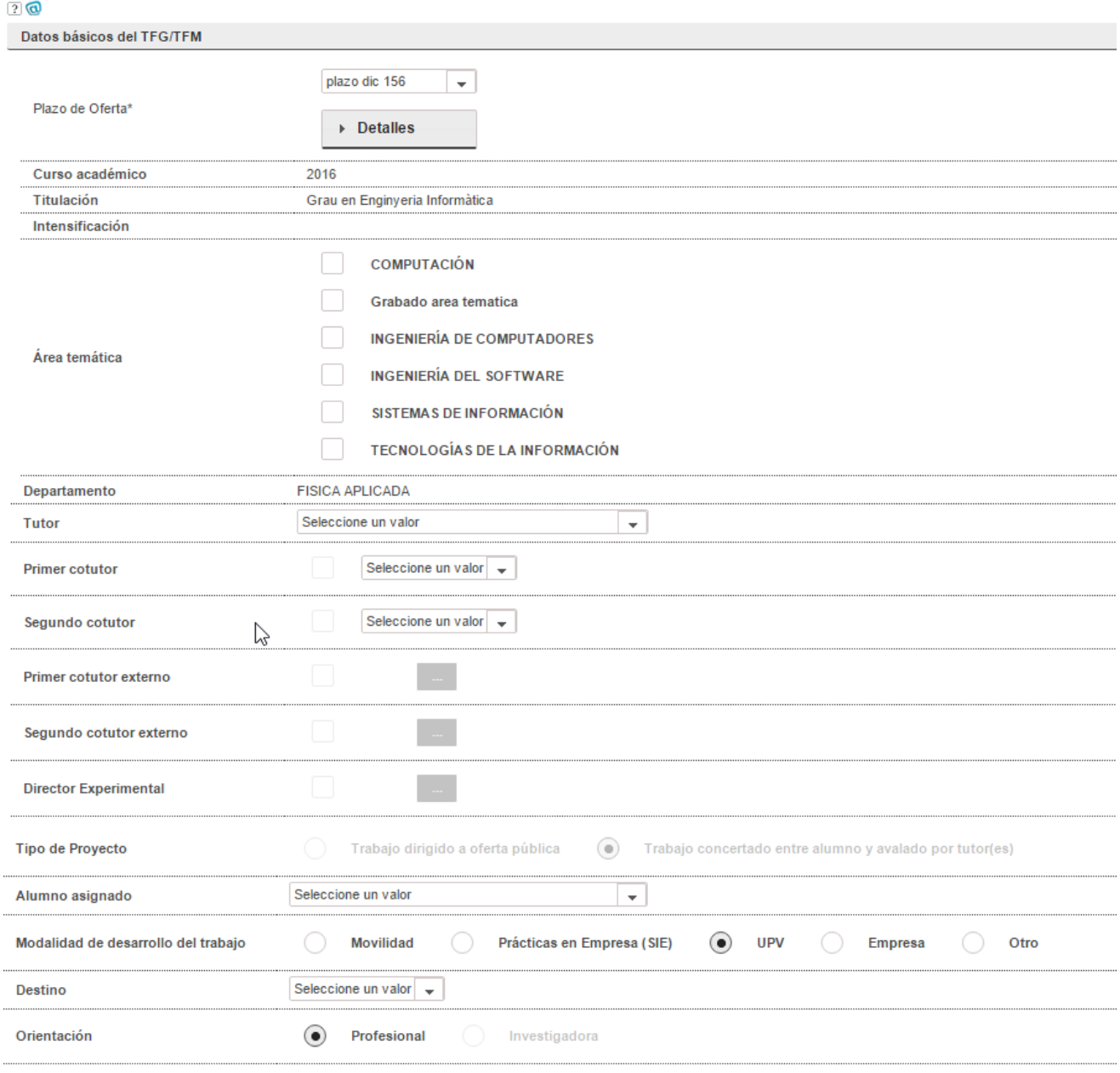

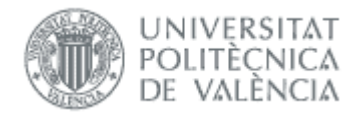

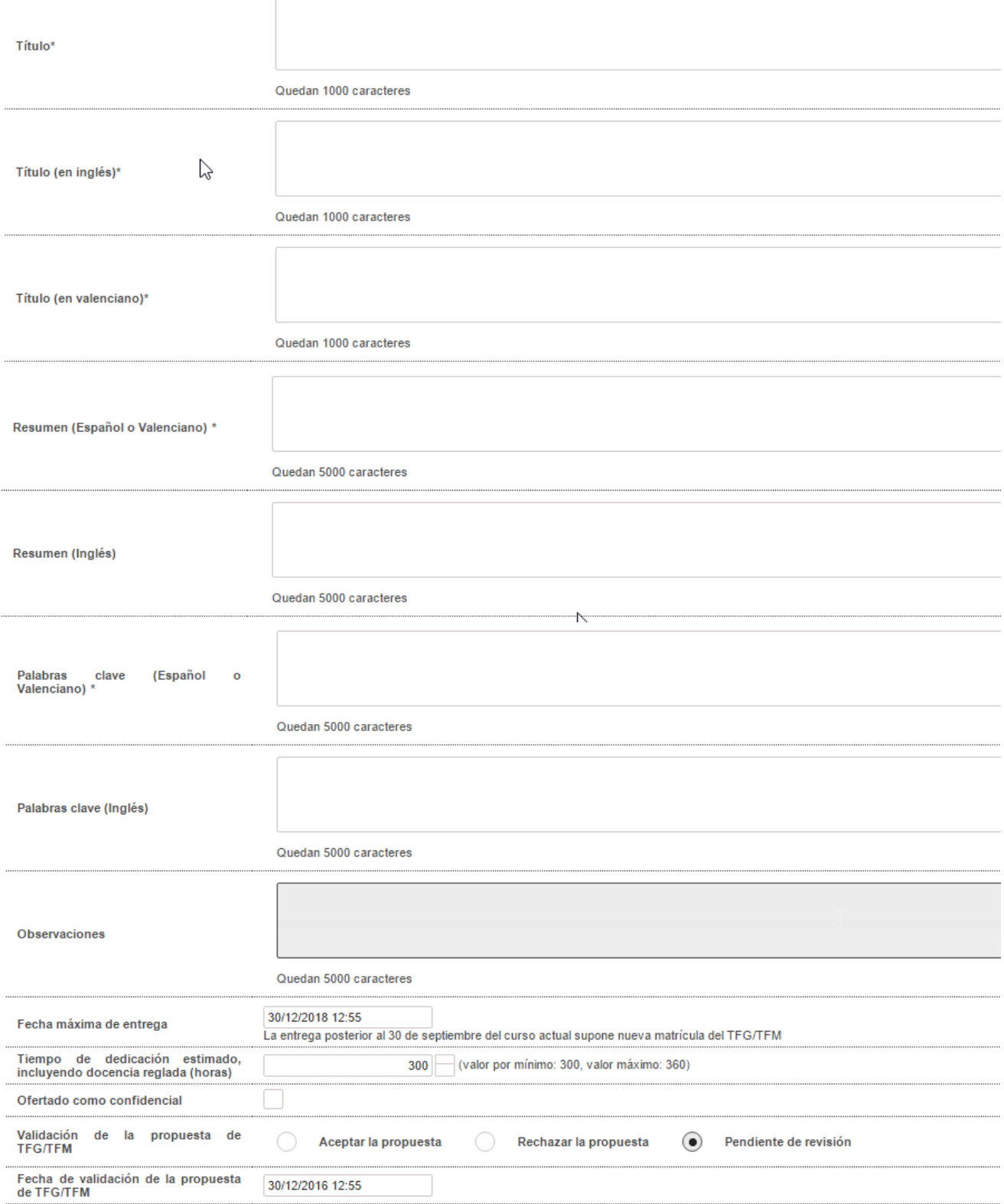

#### 21/07/2021

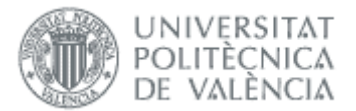

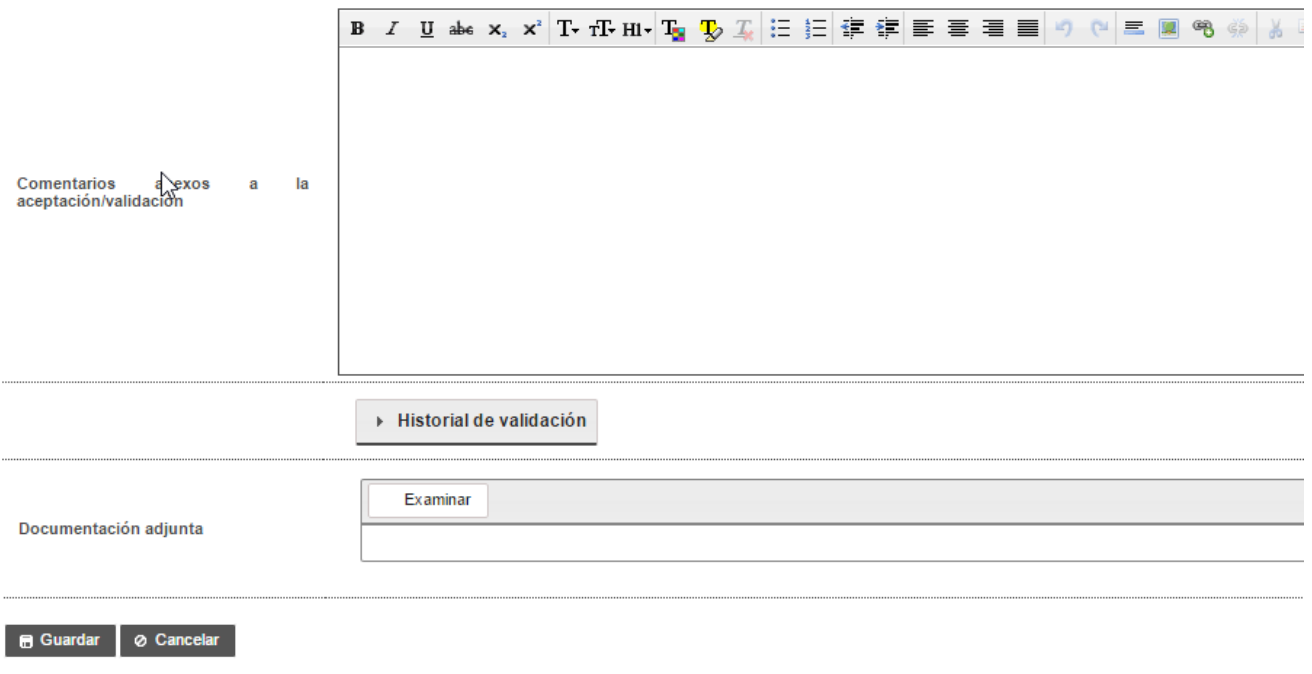

#### Figura 6 Pantalla para dar de alta un trabajo

## <span id="page-8-0"></span>Descripción de los ítems

• Plazo: plazo de oferta, dentro de todos los definidos por la ERT y que todavía no hayan expirado (es decir, estén publicados), dentro del que se desee incluir la propuesta de TFG/TFM. Una vez que la propuesta de TFG/TFM haya sido incluida en la oferta (y, por tanto, validada por el Departamento y la ERT), este campo no se podrá modificar.

Al pinchar el botón detalle, aparece la pantalla resumen del plazo de oferta con las fechas claves.

- Curso académico: curso al que está asignado el TFG/TFM.
- Titulación: ERT a la que se ha remitido la propuesta de TFG/TFM.
- Intensificación: En el caso que la ERT haya definido el plazo de oferta para una intensificación concreta.
- Área temática: lista de áreas a las que pertenece el trabajo (en caso de que las haya habilitado la ERT).
- Departamento: departamento al que se adscribe el TFG/TFM.
- Tutores: lista de tutores y cotutores, con indicación del rol. En el desplegable de tutores aparecen los tutores del departamento que están en condiciones de tutelar un TFG/TFM (es decir, que han impartido docencia en el título en los dos últimos años) y, además, los que están adscritos a la ERT (pertenezcan al departamento o no). El campo de departamento es necesario especificarlo porque indica el departamento responsable de validar el TFG/TFM.
- Cotutores externos: si ya existe podrá elegirse de la lista, en caso contrario habrá que darlo de alta. Suelen ser personas sin vinculación con la UPV. En caso de trabajos de modalidad *Prácticas en empresa (SIE)* o *Empresa o Movilidad*, es necesario introducir alguno (Normativa Marco, art.4.3).
- Director experimental: si ya existe podrá elegirse de la lista, en caso contrario habrá que darlo de alta. Suelen ser personas con vinculación con la UPV.
- Tipo de proyecto: habrá que seleccionar entre una de las siguientes dos opciones:
	- o Trabajo dirigido a oferta pública: la propuesta de TFG/TFM es sugerida por alguno de los departamentos implicados en la docencia en la ERT. En estos casos, la asignación de alumnos será responsabilidad de la CAT.
	- $\circ$  Trabajo concertado entre un alumno y avalado por tutor(es): la propuesta de TFG/TFM es solicitada por un alumno y avalada por un tutor o tutores. Al contrario de lo que sucedía en el caso ante-

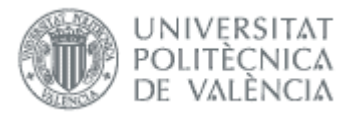

rior, la asignación de este tipo de proyectos será directa al alumno proponente. Si se selecciona esta casilla, se debe seleccionar el alumno al que se asigna el TFG/TFM en el desplegable de alumnos.

- Alumno asignado: para los TFG/TFM concertado entre alumnos t tutor, debe seleccionarse el alumno de la titulación al que se asigna el TFG/TFM.
- Modalidad de desarrollo del trabajo: según lo indicado en el *Artículo 12* de la Normativa, será posible realizar el TFG/TFM en movilidad, en una empresa externa o en la propia universidad.

Nota: para que un alumno pueda optar a un trabajo de estas modalidades previamente de estar dado de alta en las bases de datos del SIE u OPII respectivamente.

- Orientación: la orientación del TFG/TFM indicará si se trata de un trabajo de índole investigadora o profesional. Esta condición marcará la composición del tribunal de defensa ya que, en el primer caso, todos los miembros del tribunal deben ser doctores. Solamente pueden tener orientación investigadora los másteres no habilitantes.
- Títulos: título de la propuesta de TFG/TFM de que se trate (máximo 1.000 caracteres). Es obligatorio introducirlo en los tres idiomas.
- Resumen: resumen del TFG/TFM en castellano o en valenciano (obligatorio) y en inglés (opcional).
- Palabras clave: palabras claves descriptivas del contenido del TFG/TFM en castellano o valenciano (obligatorio) y en inglés (opcional).
- Observaciones: el tutor podrá optar por completar un texto libre.
- Restricciones de tiempo:
	- o Fecha máxima de entrega: fecha establecida por el tutor para la entrega del trabajo.
	- o Tiempo de dedicación estimado (horas): tiempo dedicación estimado para la realización del TFG/TFM en horas.
- Ofertado como confidencial: si lo marcamos como confidencial, al solicitar la defensa la documentación sólo será accesible por la ERT.
- Validación de la propuesta de TFG/TFM: Por defecto está en *Pendiente de revisión* y crea la propuesta en estado *Propuesto por departamento*, para que puedan validarla departamento, CAT y ERT, si procede. Si indicamos *Aceptar la propuesta* ya queda validada por el departamento.
- Fecha de validación de la propuesta de TFG/TFM: Fecha de validación si elegimos aceptar la propuesta en campo anterior.
- Comentarios anexos a la aceptación/validación: información adicional, que será obligatoria si rechazamos el trabajo.
- **Documentación adjunta:** se podrá optar por adjuntar un documento.

#### Botoneras:

- o Guardar: al pulsar el botón se enviará una notificación al departamento para que quede informado de que se ha introducido una propuesta de TFG/TFM de asignación directa, esto es, propuesta por un alumno de mutuo acuerdo con uno o varios tutores.
- o Cancelar: se volverá a la pantalla anterior descartando todos los cambios realizados.

Finalizada la introducción de datos si todo es correcto aparecerá la pantalla resumen de trabajos propuestos con el mensaje indicando que se ha dado de alta correctamente.

21/07/2021

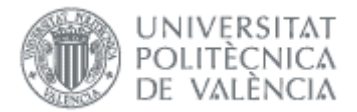

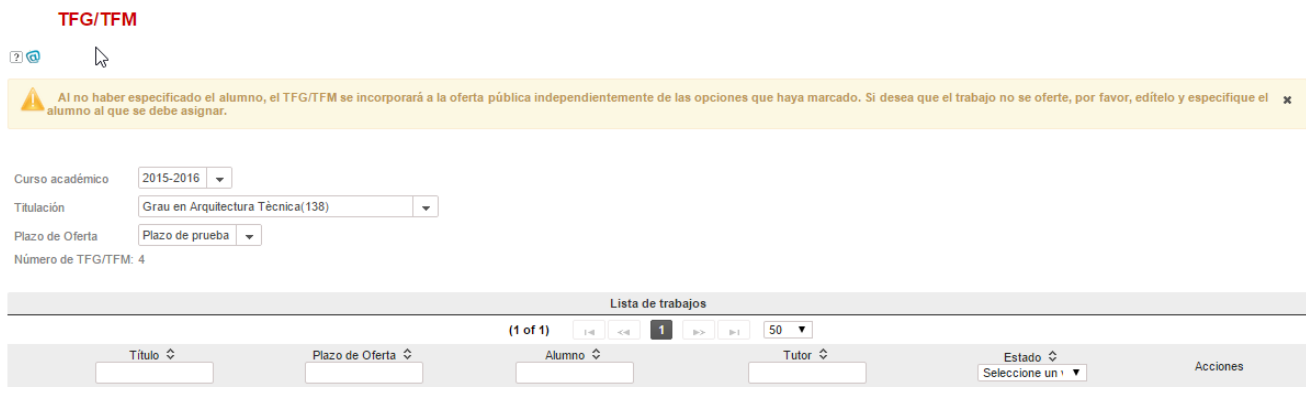

Con los botones activos:

- Editar: al lado que cada propuesta, permanecerá activa para poder modificar los datos hasta que la propuesta este validada.
- Alta Propuesta TFG/TFM: para introducir nueva propuesta de TFG/TFM.
- Utilizar como plantilla: permite crear otro trabajo copiando los datos del actual, introduciendo el plazo de oferta (debe ser de la misma titulación), alumno y resto de datos (ve[r Figura 7\)](#page-10-1).

#### TFG/TFM (conectado como: DEP\_ADMIN)

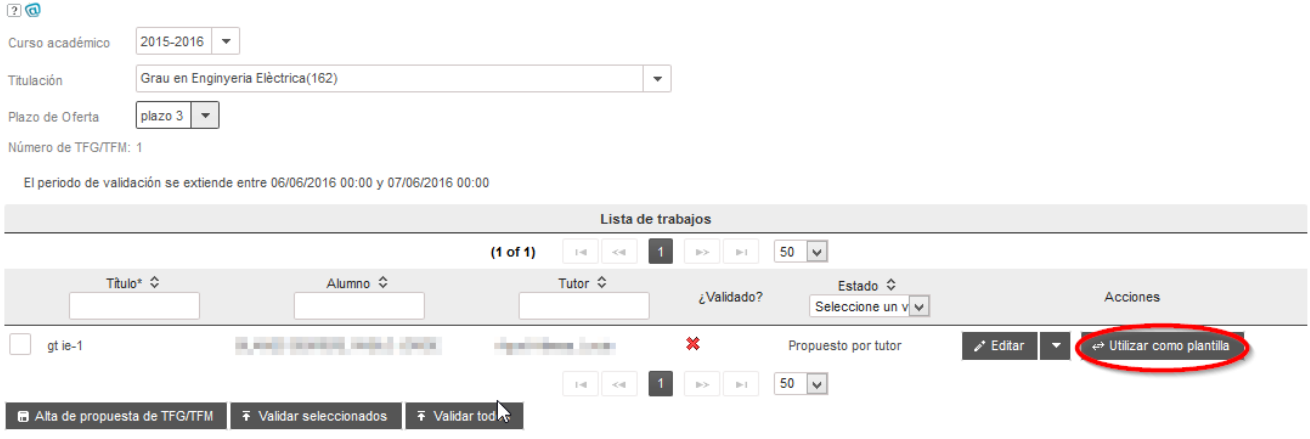

#### Figura 7 Crear propuesta utilizando otra propuesta como plantilla

## <span id="page-10-1"></span><span id="page-10-0"></span>Validación

En el formulario e[n Figura 7](#page-10-1) se puede validar las propuestas. Para poder validar ha de cumplirse:

- No ha finalizado el plazo que la ERT define en cada plazo de oferta para que valide el departamento
- El trabajo no ha sido validado por la CAT ni la ERT

Hay dos opciones para validar:

- Validar todos: valida todos los del plazo de oferta
- Validar seleccionados: sólo se validan los seleccionados

Además estos botones solo estan disponibles si elegimos el plazo que corresponda, si elegimos "Todos" no se habilitan los botones.

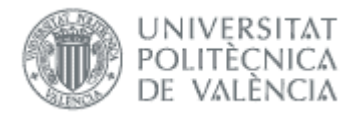

## <span id="page-11-0"></span>**Notificaciones**

La aplicación envía notificaciones informando sobre determinados eventos ocurridos durante el uso de la misma. Los departamentos podrán gestionar sus notificaciones, que son:

- Alta de una propuesta por parte de un tutor
- Aceptación de una propuesta
- Rechazo de una propuesta

#### Se accede desde el menú Notificaciones:

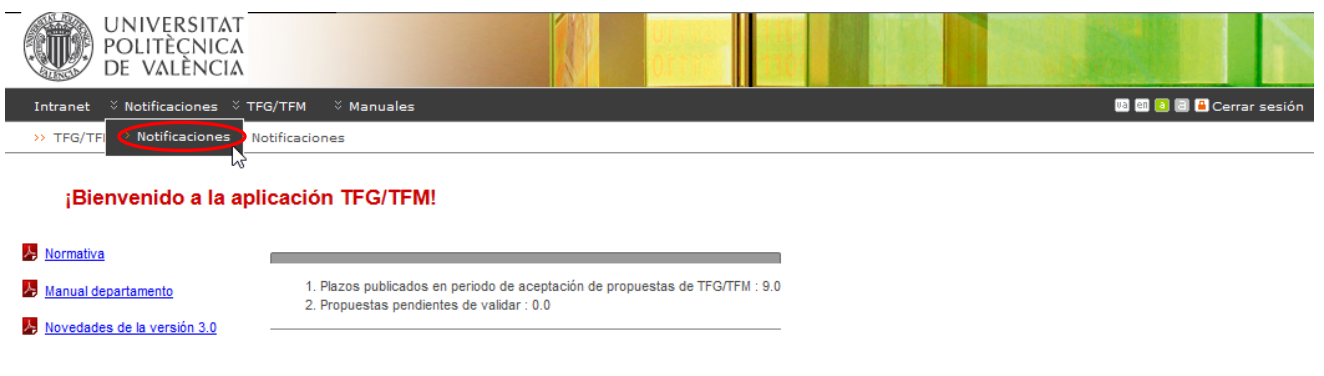

#### Figura 8 Acceso a las notificaciones

Pulsando el botón Añadir notificación se crea la notificación, y podemos ver en el campo Descripción cuando y a quién se envía, y si admite parámetros:

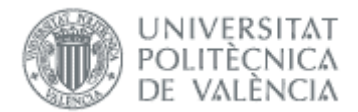

**Textos de Notificaciones** 

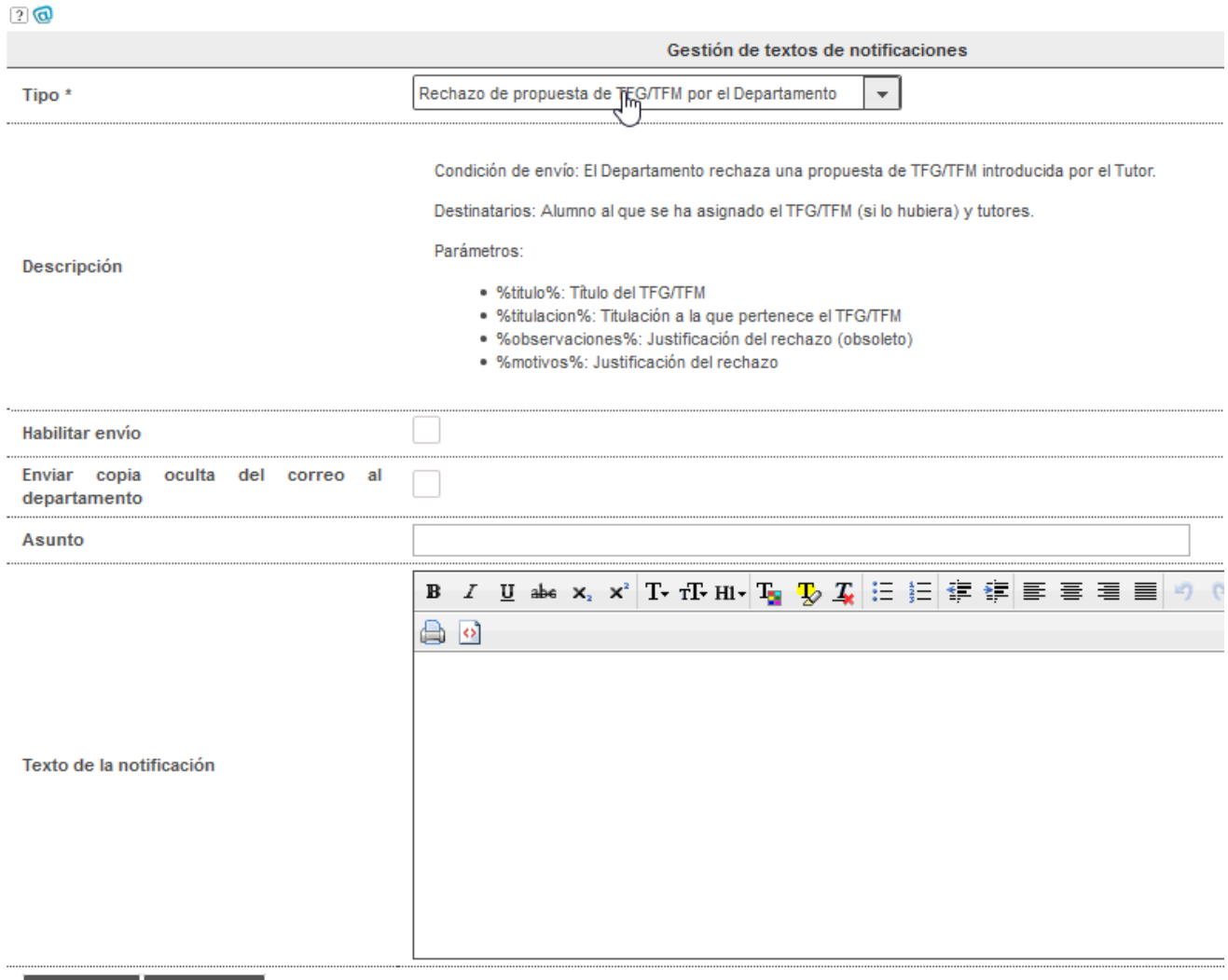

Figura 9 Datos de la notificación

Como ocurre en el caso anterior, en algunas notificaciones es posible utilizar parámetros en el texto que, a la hora de enviar la notificación a los destinatarios, se sustituirán por el valor concreto de que se trate. Los parámetros se pueden consultar en el campo descripción de la notificación.

Para que la notificación se envíe tiene que tener definido el asunto, el texto, y estar habilitado el envío.

# <span id="page-12-0"></span>*Preguntas frecuentes*

**B** Guardar **Ø** Cancelar

### <span id="page-12-1"></span>*1. ¿Cómo asigno permiso Departamento a otra persona?*

El permiso lo tiene automáticamente quien ocupa ciertas plazas administrativas en el departamento. Esa persona puede asignar el permiso a otra persona desde la intranet, opción Herramientas -> Gestión sobre permisos de acceso a las aplicaciones corporativas -> Consulta personal de aplicaciones con acceso -> Aplicación TFG/TFM - TFG\_TFM, opción administrar usuarios.

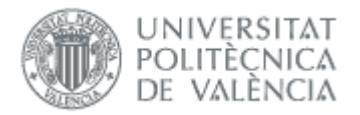

### <span id="page-13-0"></span>*2. ¿Por qué no aparece alumno para asignarle trabajo?*

En estos casos tenemos que comprobar:

- El alumno tiene matrícula activa en el curso actual en la asignatura TFG/TFM. Si la matrícula es en movilidad, el trabajo tendrá que ser de tipo movilidad
- El alumno no tiene asignado otro trabajo ordinario ni en movilidad

#### <span id="page-13-1"></span>*3. ¿Por qué no puedo validar un trabajo?*

Para poder validar ha de cumplirse:

- No ha finalizado el plazo que la ERT define en cada plazo de oferta para que valide el departamento
- El trabajo no ha sido validado por la CAT ni la ERT

Además para validar hay que elegir el plazo que corresponda, si elegimos "Todos" no se habilitan los botones.

#### <span id="page-13-2"></span>*4. ¿Cuál es el procedimiento en el caso que no pueda identificar al Cotutor externo con un número de identificación porque no me lo quieren facilitar y lo desconozco?*

En caso de que al dar de alta no dispongamos del dni, nie o pasaporte, tendremos que realizar el siguiente procedimiento: os debéis inventar un identificador como pasaporte, que no tiene que cumplir ninguna regla. Por ejemplo, si tiene correo pepitogrillo@cuento.com, pues le creo PEPGRILLO y ya está (los pasaportes en la upv siempre tienen que empezar por P).

Si alguna vez tenemos su identificador bueno (sea dni, nie o pasaporte), no hay ningún problema en cambiarlo pero hay que enviar un Gregal al ASIC para que lo cambien.